# 厚生労働省版ストレスチェック実施プログラム

設置・設定マニュアル Ver.3.2

目次

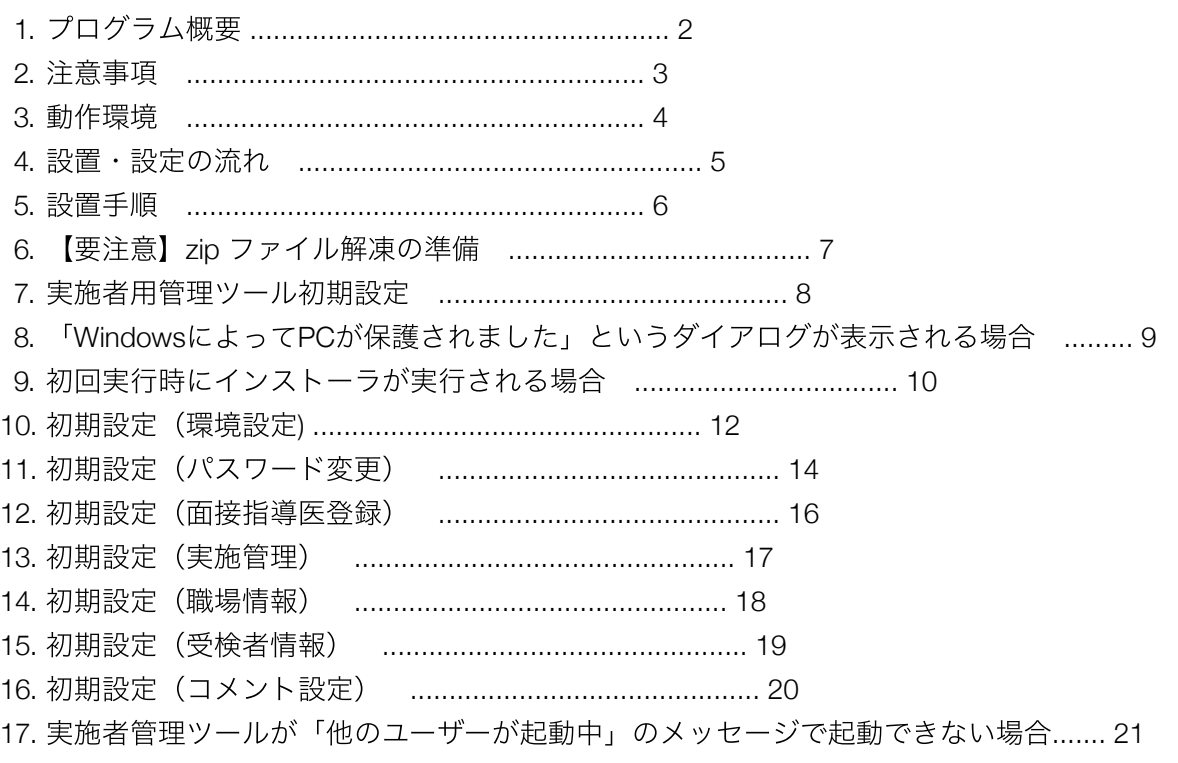

## 1. プログラム概要

本プログラムは、労働安全衛生法に基づくストレスチェック制度の実施を支援するものです。本プログラム では、ストレスチェックの受検や高ストレスの判定、個人のストレスプロフィールや仕事のストレス判定図 の出力を行うことができます。

本マニュアルでは、ストレスチェックを受検するための「受検者回答用アプリ」とストレスチェックの結果 を管理する「実施者用管理ツール」、管理職の方が職場結果を閲覧するための「管理職用ログインアプリ」 の設置・設定方法について記載しています。

本マニュアルではファイル名に拡張子を付けて記載しています。使用する環境によっては拡張子が表示され ていないことがありますが、実施する際は拡張子を表示して行ってください。

### 2. 注意事項

- 使用にあたり、必ず「設置・設定マニュアル」 (本マニュアル)、「実施者用管理ツールマニュア ル」、「受検者回答用アプリマニュアル」、「管理職用ログインアプリマニュアル」を事前によくお 読みください。
- 厚生労働省版ストレスチェック実施プログラムのフォルダにはプログラムの実行に必要なファイルが 含まれています。「実施者用管理ツール」「受検者回答用アプリ」「管理職用ログインアプリ」フォ ルダの中身の移動・修正等はストレスチェック実施プログラムが動作しなくなるため行わないでくだ さい。
- 実施者用管理者ツールの「環境設定」、「職場情報」、「実施管理」が正しく設定されていないと、 受検者による受検者回答用アプリのご利用はできません。※ログイン方式で受検者アプリを利用する 場合は、上記に加えて「受検者情報」の設定も必要です。
- 個人情報漏えい防止のため、パスワードの保管・取り扱いには十分にご注意いただき、定期的にご変 更ください。
- PDF・エクセル・CSVの出力先は実施者のみがアクセスできるフォルダに設定して下さい。
- 本プログラムの登録可能件数はパソコンの処理能力やメモリ量により変化しますが、おおよそ最大3 万件程度を目安にご利用ください。 受検人数が多い、または受検回数が多いことが想定される時に は、「実施者用管理ツールマニュアル」11ページの「3 万件を超えるデータが保存されることが想定 される時の設定例」のような設定方法でプログラムごと分け、最大登録件数を抑制し運用してくださ い。 登録可能件数を超えた時は、パソコンがフリーズするなどの予期できない動作を引き起こす可能 性がありますのでご注意ください。
- 「実施者用管理ツール」「受検者回答用アプリ」「管理職用ログインアプリ」は必ず、同じバージョ ンで使用してください。 同じバージョンを使用していないと、ストレスチェック実施プログラムが動 作しなくなる可能性があるため行わないでください。
- 「実施者用管理ツール」「受検者回答用アプリ」「管理職用ログインアプリ」は、同一のPCで同時に 立ち上げないようにしてください。データの書き込みがうまく行えない場合があります。
- 「ダウンロード時の注意事項」が守られない、または「設置・設定マニュアル」(本マニュアル)、「実 施者用管理ツールマニュアル」、「受検者回答用アプリマニュアル」、「管理職用ログインアプリマ ニュアル」に記載されていない使用方法を行うことで生じた不都合について、厚生労働省及び開発依 頼元並びに開発元では責任を負いかねます。

# 3. 動作環境

実施者用管理ツールおよび受検者回答用アプリ、管理職用ログインアプリは以下の環境での動作を推奨して います。

実施者用管理ツール

- $\bullet$  OS Windows 7 Windows 8.1 Windows 10 ※OS は最新の状態にして使用してください。
- .NET Framework 3.5 以上
- 画面の解像度 1024×768 以上

受検者回答用アプリ

- $\bullet$  OS Windows 7 Windows 8.1 Windows 10 ※OS は最新の状態にして使用してください。
- .NET Framework 3.5 以上
- 画面の解像度 1024×768 以上

管理職用ログインアプリ

 $\bullet$  OS Windows 7 Windows 8.1 Windows 10 ※OS は最新の状態にして使用してください。

- .NET Framework 3.5 以上
- 画面の解像度 1024×768 以上

### 4. 設置・設定の流れ

ストレスチェック実施プログラムの設置・設定の流れは下記の通りです。

### ① プログラムダウンロード

「厚生労働省版ストレスチェック実施プログラム」ダウンロードサイトの「新規ダウンロード」よ り、プログラムをダウンロードします。

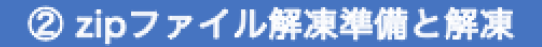

zipファイルを正常に解凍するための準備をします。P.7「6.【要注意】zipファイル解凍の準備」 の手順に沿って設定の後、zipファイルを解凍します。

### ③ プログラムフォルダの設置

ストレスチェック実施プログラムの設置をします。P.6「5.設置手順」に沿って設置します。

#### 4 実施者用管理ツールを起動

「実施者用管理ツール」フォルダ内の「実施者用管理ツール.exe」を起動します。

### 6 警告ダイアログ表示

プログラム(実施者用管理ツール、受検者回答用アプリ、管理職用ログインアプリ)を初めて起動す る際、警告ダイアログが表示される場合があります。P.9「8. 「WindowsによってPCが保護され ました」というダイアログが表示される場合」の手順に沿って実行します。 ※表示されない場合もあります。その際は、この手順を飛ばして次に進んでください。

### 6 インストーラの起動

プログラム(実施者用管理ツール、受検者回答用アプリ、管理職用ログインアプリ)を初めて起動す る際、実行するのに必要なアプリケーションが、ご利用のPCにインストールされていない場合、 自動でインストーラが起動します。P.10「9.初回実行時にインストーラが実行される場合」の手順 に沿って実行します。

※表示されない場合もあります。その際は、この手順を飛ばして次に進んでください。

#### ⑦ 実施者用管理ツールの初期設定

実施者用管理ツールの初期設定を行います。P.8「7.実施者用管理ツール初期設定」以降の手順に 沿って各種設定を行います。

### 5. 設置手順

ストレスチェック実施プログラムの設置手順の概要は以下のとおりです。

「環境設定」、「パスワード設定」、「実施管理」、「職場情報」が正しく設定されていないと、受検者に よる受検者回答用アプリのご利用はできません。

(ログイン方式で受検者アプリを利用する場合は、上記に加えて「受検者情報」の設定も必要です)

5-1. ストレスチェック実施プログラムのダウンロード

プログラムをダウンロードしZIPファイルを解凍します。「厚生労働省版ストレスチェック実施プログラム」 というフォルダを利用者全員が参照可能なフォルダ(ディレクトリ)やファイルサーバーにコピーします。 フォルダ「厚生労働省版ストレスチェック実施プログラム」以下のフォルダ及びファイルの位置や名前は変 更しないでください。 ※ファイル解凍の前にP.7「6.【要注意】zip ファイル解凍の準備」をご確認くださ い。

#### 5-2. 受検者回答用アプリの設置

受検者回答用アプリはフォルダ「受検者回答用アプリ」の中にある「受検者回答用アプリ.exe」になりま す。受検者が誤ってアプリを削除することを防止するため「受検者回答用アプリ.exe」へのショートカット を作成し、受検者に対し公開するための場所にそのショートカットのみを移動し対象者へ公開してくださ い。(受検者回答用アプリ.exeやフォルダは移動させないでください)

5-3. 管理職用ログインアプリの設置

管理職用ログインアプリはフォルダ「管理職用ログインアプリ」の中にある「管理職用ログインアプ リ.exe」になります。管理職のユーザーが誤ってアプリを削除することを防止するため「管理職用ログイン アプリ.exe」へのショートカットを作成し、管理職ユーザーに対し公開するための場所にそのショートカッ トのみを移動し、対象者へ公開してください。(管理職用管理ツール.exeやフォルダは移動させないでくだ さい)

5-4. データフォルダへのアクセス制限

受検者の回答情報を含むデータはフォルダ「実施者用管理ツール」の中の「MainProgram」以下に保存され ます。個人情報漏えい防止のため「MainProgram」に対し、実施者のみアクセス可能な権限設定を行ってく ださい。詳しい設定方法は、各事業場のサーバー管理者へお問い合わせください。

# 6. 【要注意】zipファイル解凍の準備

「厚生労働省版ストレスチェック実施プログラム.zip」の解凍を行う場合、以下の準備を実施してから解凍し てください。

Windows標準の解凍ツールを使用

- 1. 「厚生労働省版ストレスチェック実施プログラム.zip」の右クリックメニューを開き、「プロパティ」 をクリックします。
- 2. 「全般」タブの「セキュリティ:」項目にある「ブロックの解除」ボタンをクリックし、その後に「適 用」ボタン、「OK」ボタンを順にクリックします。(画像参照)

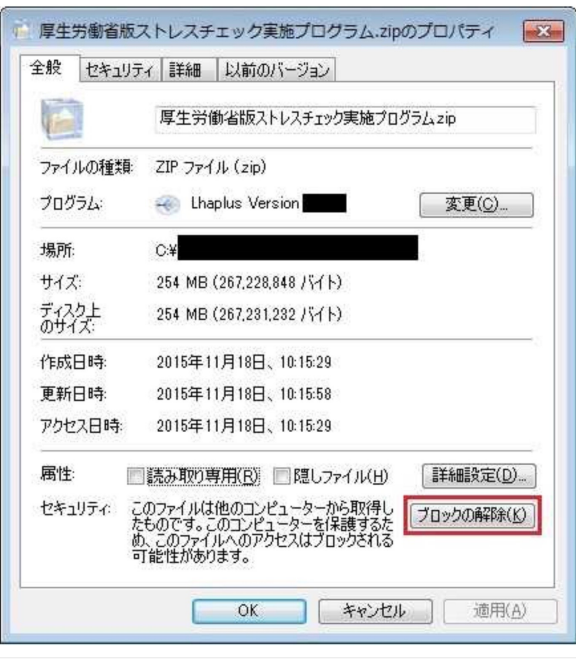

3. 以上の1・2を実施したうえで、「厚生労働省版ストレスチェック実施プログラム.zip」の右クリックメ ニューを開き、「すべて展開」をクリックした後、解凍を行ってください。

注)フリーソフト等の解凍ツールの使用について 一部のフリーソフトの古いバージョンでエラーが表示され正 常に解凍できない場合が確認されております。 そのため、フリーソフト等の解凍ツールは使用せず、 Windows 標準の解凍ツールの使用を推奨します。

# 7. 実施者用管理ツール初期設定

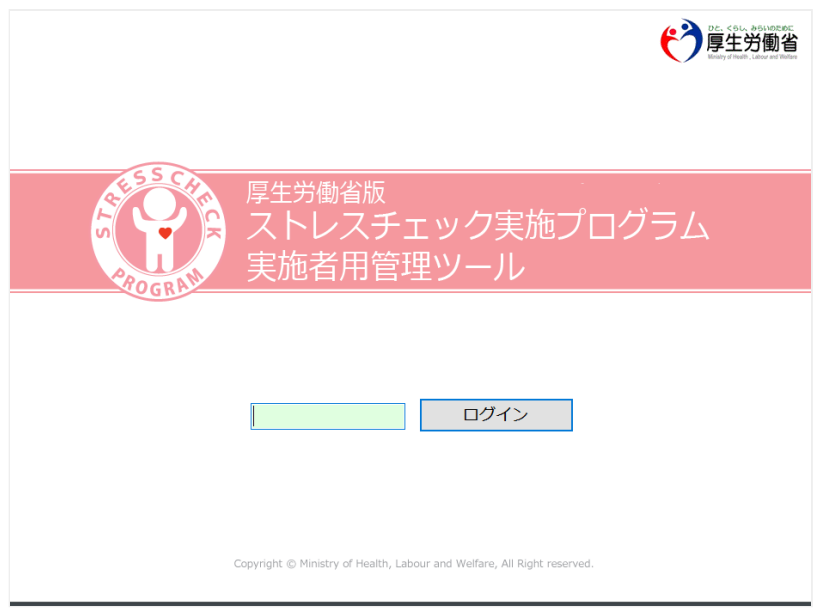

実施者用管理ツールからプログラムの初期設定を行います。フォルダ「実施者用管理ツール」の下の「実施 者用管理ツール.exe」を起動してください。この際、警告ダイアログが表示される場合があります。"P.9「8. 「WindowsによってPCが保護されました」というダイアログが表示される場合」"や、"P.10「9. 初回実行時 にインストーラが実行される場合」"の手順に沿って実行してください。 実施者用管理ツールのログイン画 面が開いたら、初期パスワード「stresscheck」でログインし、以下の各設定を行ってください。なお、より 詳しい説明については「実施者用管理ツールマニュアル」をご参照ください。

- 環境設定 (必須) ....................... P.12
- パスワード設定 (必須) ................. P.14
- 面接指導医登録 ......................... P.16
- 実施管理 (必須) ....................... P.17
- 職場情報 (必須) ....................... P.18
- 受検者情報(ログイン形式の場合、必須) ..... P.19
- コメント設定 .......................... P.20

## 8. 「WindowsによってPCが保護されました」というダイアログが表示 される場合

プログラム(実施者用管理ツール、受検者用回答ツール、管理職用ログインアプリ)を初めて起動する場 合、以下のような警告ダイアログが出て実行できない場合があります。

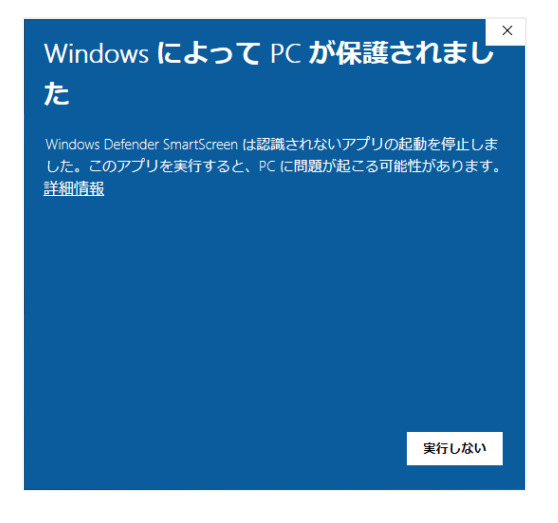

この画面が出た場合は、メッセージの下にある「詳細情報」をクリックして下さい。

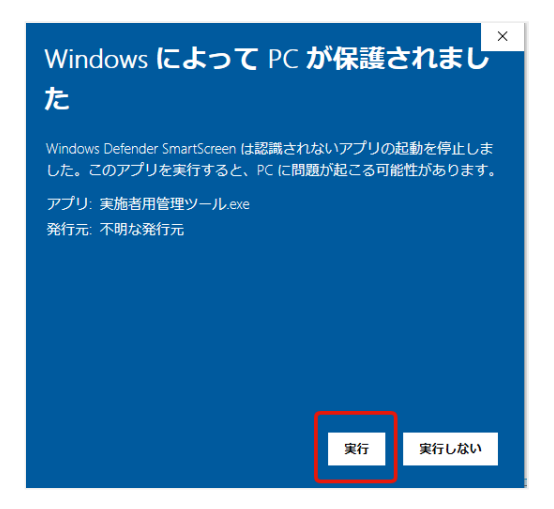

詳細情報をクリックすると、下に「実行」のボタンが出ますので「実行」を押すことで次の処理へ進めま す。同じプログラムの起動時に複数回表示される場合は同じ手順で先に進んで下さい。

# 9. 初回実行時にインストーラが実行される場合

プログラム(実施者用管理ツール、受検者用回答アプリ、管理職用ログインアプリ)を初めて起動する場 合、以下のような警告ダイアログが表示される場合があります。(exeファイルの名前は下と異なる場合があ ります。)

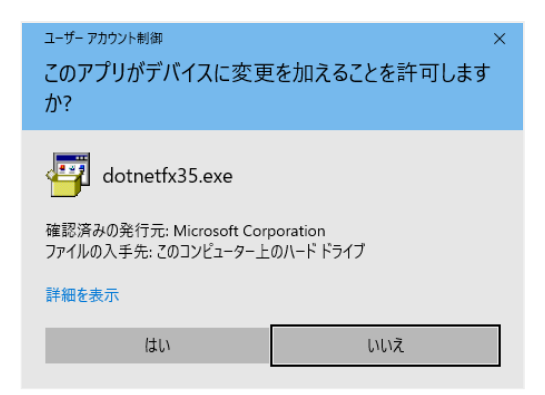

この画面はプログラム実行に必須コンポーネント(必須のソフトウェア)のインストールの許可を求めるも のです。「はい」を選択して先に進んで下さい。

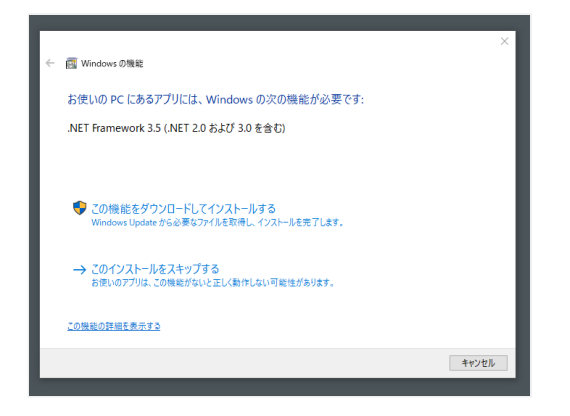

「この機能をダウンロードしてインストールする」を選択します。

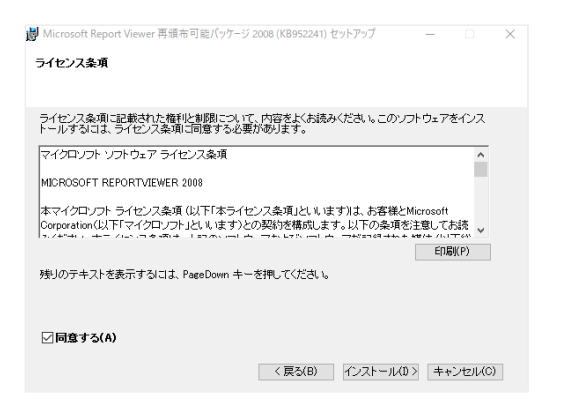

このようなダイアログが表示された場合は「インストール」をクリックし先へ進んで下さい。しばらくする とインストーラが起動するので完了するまで待って下さい。(インストールには数分を要する場合があリま す)

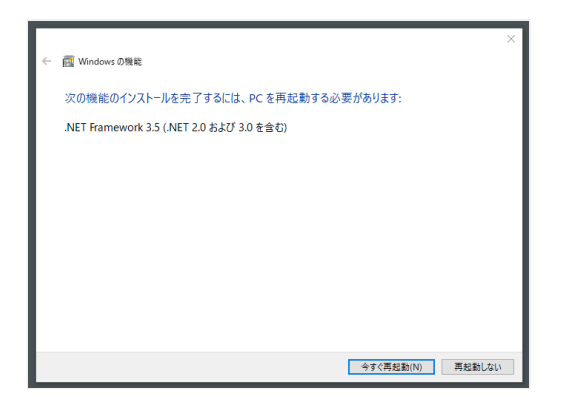

完了後、PCを再起動を促すメッセージが表示されますので再起動を行ってください。

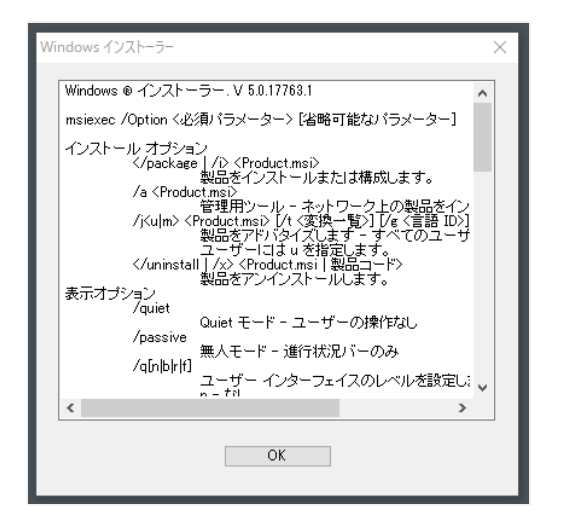

インストーラが起動すると、このような画面が表示される場合があります。「OK」で先に進んで下さい。 (何度か続けて表示される場合もあります)

全ての必要ファイルのインストールが終わると、プログラムが起動します。

# 10.初期設定(環境設定)

実施者ログイン後のメニューから左上の「環境設定」をクリックします。

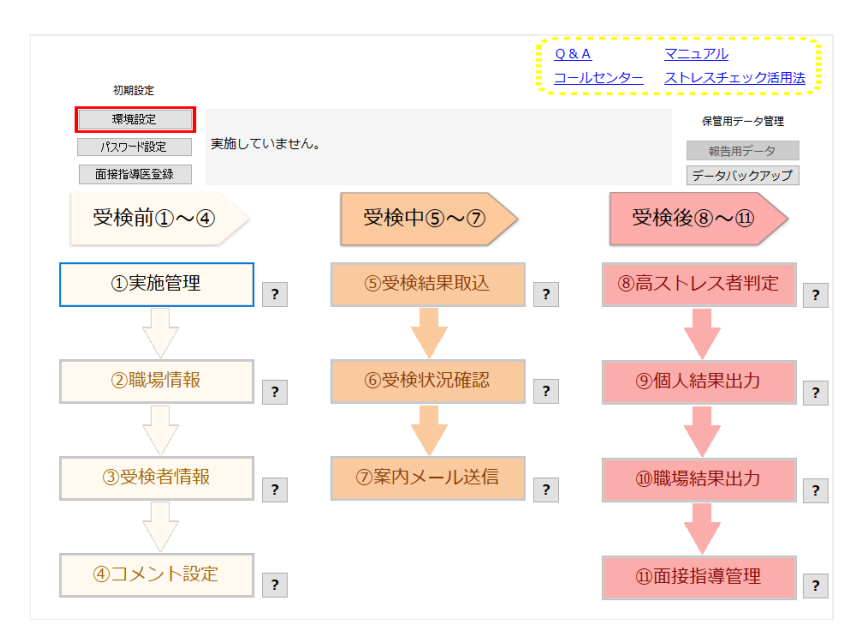

環境設定画面が表示されます。

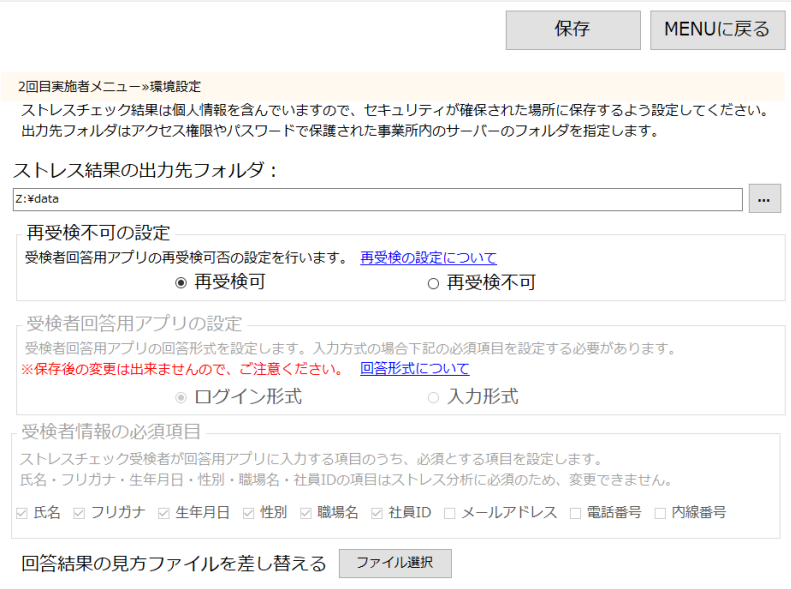

以下が、環境設定画面で設定ができる項目です。

#### ストレス結果の出力先フォルダ(登録必須)

PDFやExcel形式で出力するデータを保存するためのフォルダです。実施者のみがアクセスできるフォルダを 指定してください。(この設定は後からでも変更できます)

#### 再受検不可の設定(登録必須)

受検者回答用アプリで同じ受検者の再受検を許可するかを設定します。再受検の場合、前回回答内容は上書 き更新されます。

※これまでは同一受検者の複数回答が可能でしたが、2重回答を防止するため、受検回数を1回に設定するこ とができます。実施期間開始後も設定の変更が可能です。

#### 受検者回答用アプリの設定(登録必須)

受検者が回答アプリを利用する際の個人認証形式を下のいずれかから選択します。この設定は一度設定後、 保存されると変更できませんのでご注意下さい。(もし保存後に別の形式に変更したい場合は、再度ダウン ロードからインストール手順を行ってください)

- ログイン形式 .. あらかじめ実施者が受検対象者の情報を登録し、対象受検者が社員IDと初期パスワー ドで認証を行う形式。前回の個人結果の表示が可能です。
- 入力形式 ..... 受検者本人が受検画面で氏名等の情報を登録し、受検を行う形式。前回の個人結果の表 示はできません。

#### 受検者情報の必須項目

受検者の属性情報のうち、「氏名」「フリガナ」「生年月日」「性別」「職場名」「社員ID」はプログラム 上必須項目です。「メールアドレス」「電話番号」「内線番号」は設定により必須とすることができます。 この設定は一度設定後、保存されると変更できませんので注意して下さい。 ver3.0から「社員ID」が必須項 目となりました。 ver3.1以上で、前回使用した社員IDを入力すると、前回実施分を含めた2回分の個人結果 を表示できますので紐付けは正しく行ってください。

#### 回答結果の見方ファイルの差し替え

受検者に対して受検者回答用アプリにて回答後に表示される分析結果の見方を案内するファイル(PDF)の 内容をデフォルトで配布しているPDFから、独自のファイルに変更します。登録できるファイル形式はPDF のみとなります。

設定後、右上の「保存」ボタンを押すことで設定が保存されますので、設定変更後は必ず「保存」を押して ください。 「MENUに戻る」ボタンでメニューに戻ります。

# 11.初期設定(パスワード変更)

メニューから画面左上の「パスワード設定」をクリックします。

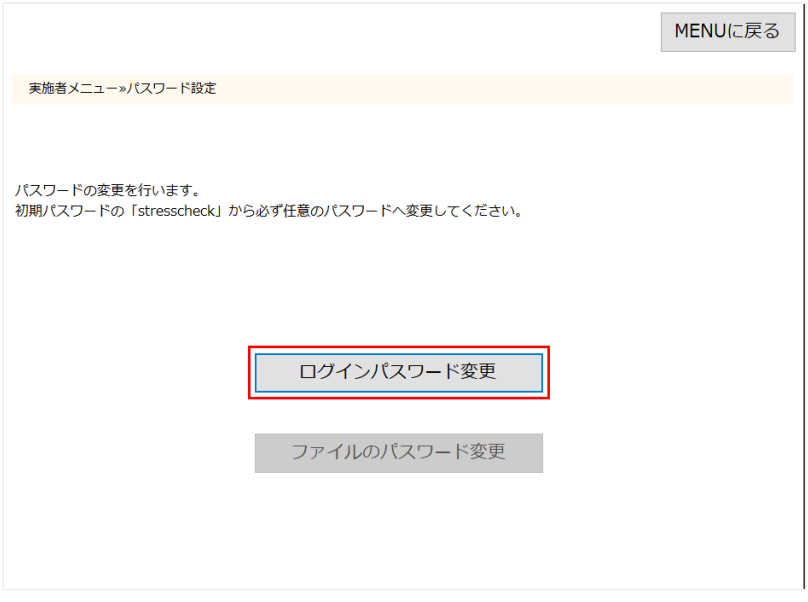

開いたパスワード設定画面で以下の設定を行ってください。

#### ログインパスワード(必須)

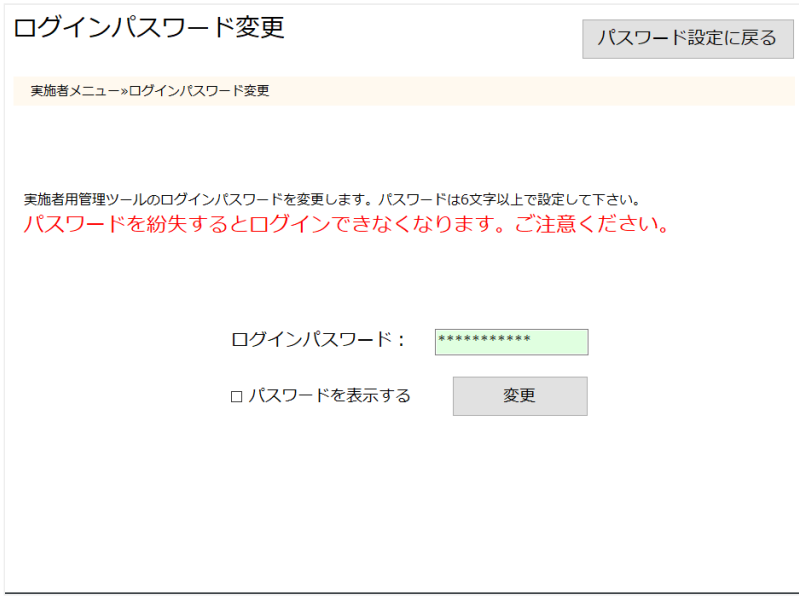

次回以降、本プログラム起動時に入力するパスワードを設定します。初期パスワードと同じ「stresscheck」 は指定できません。パスワードを入力し、「変更」ボタンを押した後、確認のため、再度同じパスワードの 入力を求めるダイアログが表示されるので入力し「OK」を推してください。パスワード変更が完了したら右 上の「パスワード設定に戻る」ボタンで元の画面に戻ります。 半角英数で16文字まで入力可能です。

変更後にパスワードを紛失すると、本プログラムが利用できなくなりますので注意してください。(もし紛 失した場合は、再度ダウンロードからの再インストール処理が必要です)

#### ファイルのパスワード(必須)

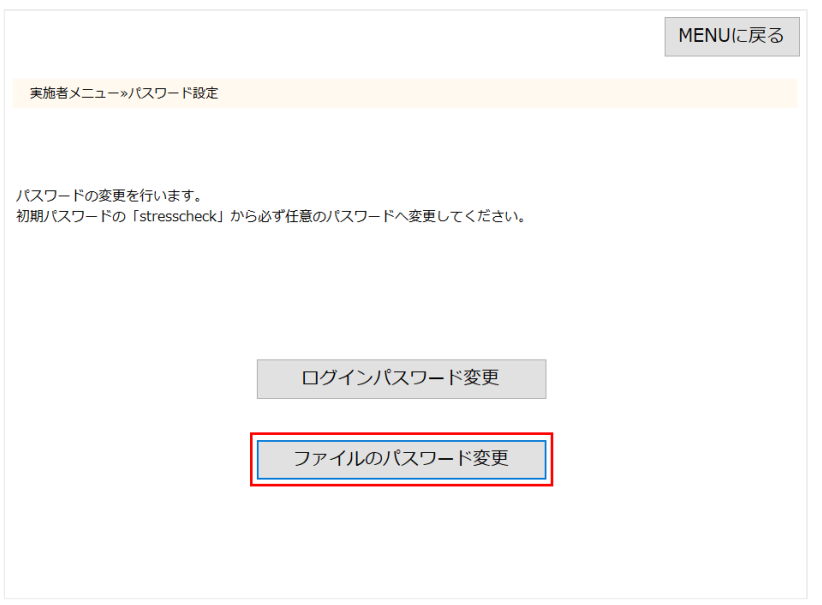

本プログラムから出力するファイルにかかるパスワードです。パスワードを入力し「変更」ボタンを押した 後、確認のため、再度同じパスワードの入力を求めるダイアログが表示されるので入力し「OK」を押してく ださい。パスワード変更が完了したら右上の「パスワード設定に戻る」ボタンで元の画面に戻ります。

2つのパスワードの設定が終わったら、「MENUに戻る」ボタンでメニューに戻ります。

# 12.初期設定(面接指導医登録)

メニューから画面左上の「面接指導医登録」をクリックします。登録なしで次の実施登録へ進むことも可能 です。また実施登録をした後で、担当医の登録を行うことも可能です。

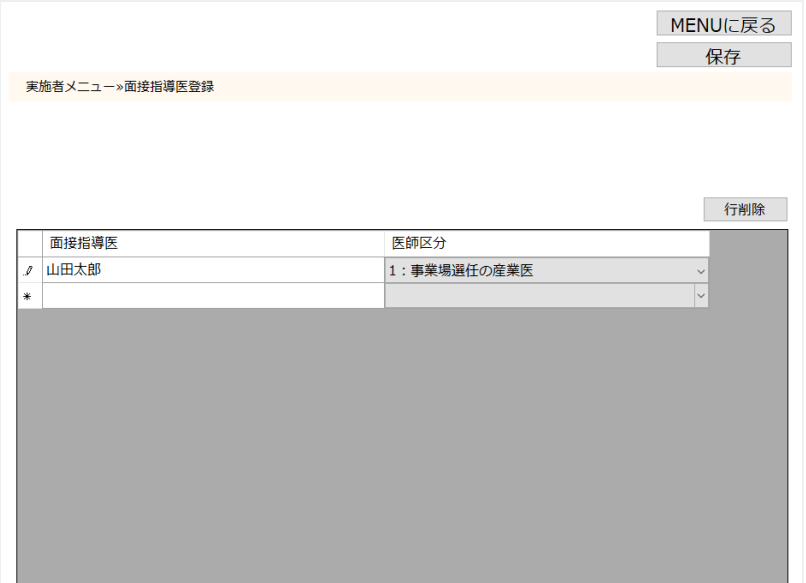

面接指導医の氏名、医師区分(労働基準監督署提出書類「心理的な負担の程度を把握するための検査結果等報 告書」に準ずる項目) を入力します。(複数の担当医がいる場合は、複数行入力します)「保存」を押すと面 接指導医の登録が完了しますので、「MENUに戻る」でメニューへ戻ってください。

# 13.初期設定(実施管理)

メニューの「①実施管理」から実施登録を行います。

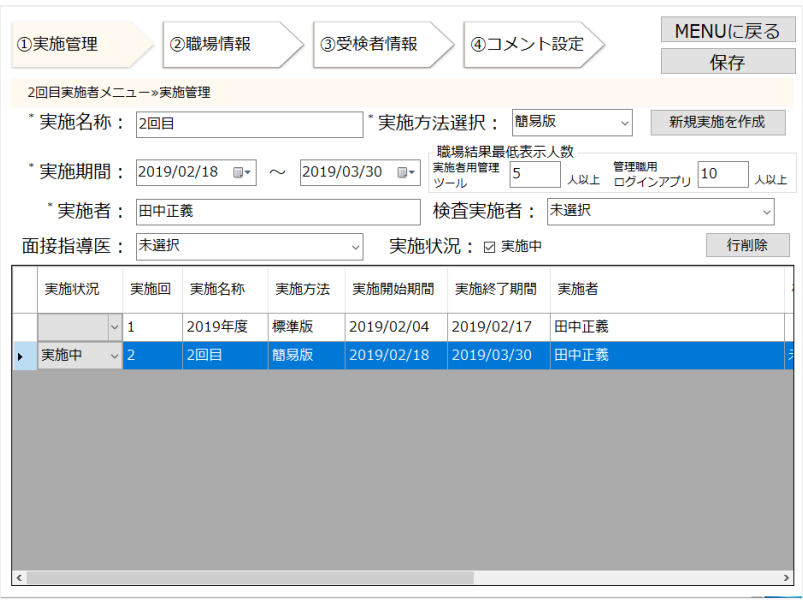

入力項目は以下になります。

- 実施名称(必須):「2019年度」など、実施回を識別するための名称を設定します。
- 実施方法選択(必須):標準版(57問)か、簡易版(23問)かを選択します
- 実施期間(必須):受検者が回答できる期間(開始日、終了日)を設定します。受検者が回答用アプ リで回答できるのはここで入力した期間内となります。
- 職場結果最低表示人数(任意):職場結果の集計の際、この人数より少ない職場は結果を非表示にし ます。設定は実施者用管理ツール、管理職用ログインアプリごとに設定できます。(未設定の場合、 実施者用管理ツール0人、管理職用ログインアプリ10人という扱いになります)
- 実施者(必須):実施の責任者の氏名を入力します。この情報は受検者用回答アプリに表示されま す。
- 検査実施者(任意):今回の実施を主に担当する検査実施者(担当医)の区分を選択します。(労働基 準監督署提出書類「心理的な負担の程度を把握するための検査結果等報告書」に準ずる項目)
- 面接指導医(任意): 今回の実施を主に担当する指導医を選択します。(事前に前述の面接指導医の 登録が必要です)
- 実施状況:複数の実施回がある場合、実施中のものにチェックを入れてください。

入力が終わったら右上の「保存」を押すことで登録が完了します。保存後「MENUに戻る」でメニューに戻 ります。

# 14.初期設定(職場情報)

メニューの「②職場情報」から受検者の所属する職場の登録を行います。

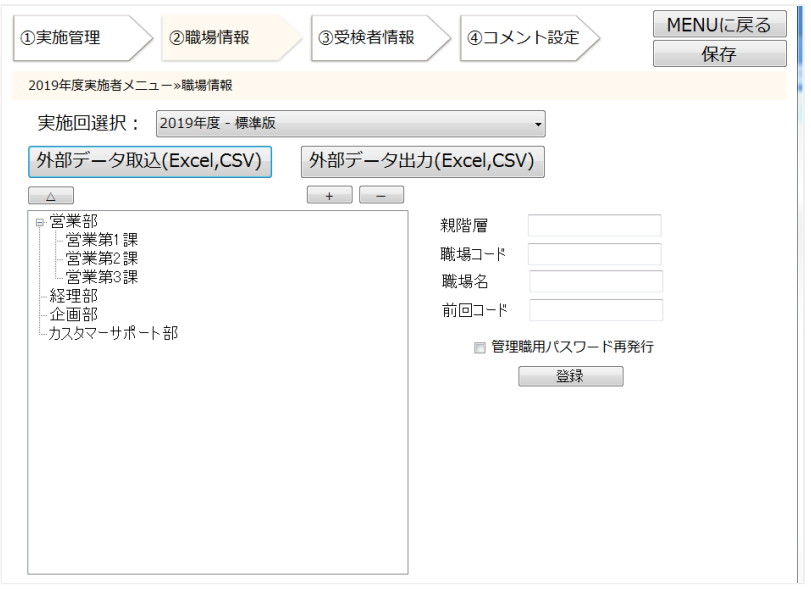

対象の実施回を選択し、「+」を押して受検対象者が属する職場を全て登録して下さい。入力、変更した内 容は右上の「保存」を押した時点で確定します。全ての職場の登録が終わったら「MENUに戻る」でメニュ ーに戻ります。登録した時点で職場ごとにログイン時の初期パスワードが自動発行されますので、保存後 「外部データ出力」から対象者の一覧をダウンロードし、ファイルに記載されている職場の初期パスワード を各職場の管理職の方ご本人へ通知して下さい。関係者以外にパスワードが伝わることのないよう、取り扱 いには十分にご注意ください。 最新の実施回のみ、結果帳票の閲覧が可能です。

# 15.初期設定(受検者情報)

メニューの「③受検者情報」の画面から受検対象者の情報を登録します。環境設定で「受検者回答用アプリ の設定」として「ログイン形式」を選択した場合はこの画面で、全ての受検者の登録が必要です。

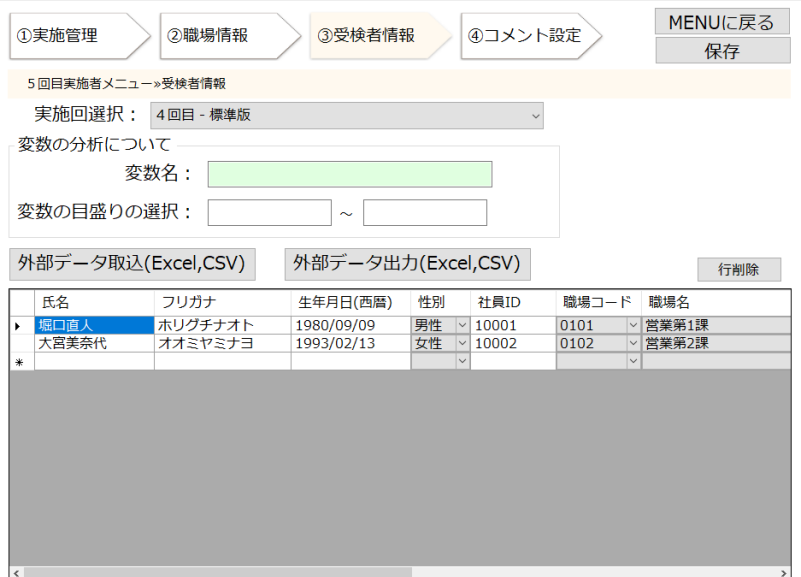

入力、変更した内容は右上の「保存」を押した時点で確定します。 ログイン形式の場合、登録した時点で受 検者ごとにログイン時の初期パスワードが自動発行されますので、保存後「外部データ出力」から対象者の 一覧をダウンロードし、ファイルに記載されている受検者ごとの初期パスワードを各受検者本人へ通知して 下さい。ご本人以外にパスワードが伝わることのないよう、取り扱いには十分にご注意ください。

受検者の登録が終わったら「MENUに戻る」でメニューに戻ります。

# 16.初期設定(コメント設定)

メニューの「④コメント設定」の画面からストレス判定後に受検者に通知するコメントの文面を登録しま す。(初期値から変更する場合のみ)

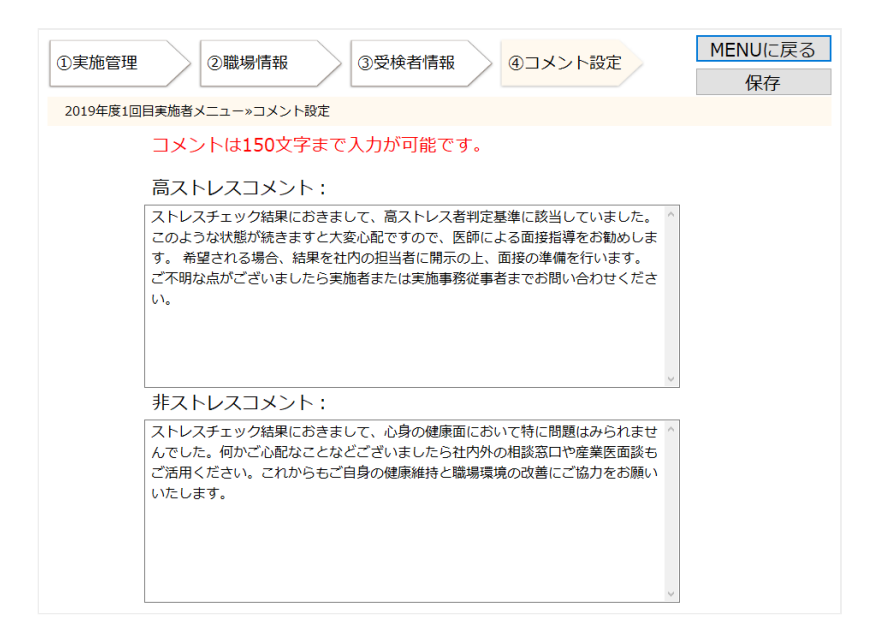

なお、より詳しい説明については「実施者用管理ツールマニュアル」をご参照ください。

### 17.実施者管理ツールが「他のユーザーが起動中」のメッセージで起動 できない場合

実施者管理ツールは同時に複数ユーザーが起動することができないようになっていますが、ツール実行中に パソコンを強制終了した場合など、次回実施者管理ツールを起動しようとした際に、同時起動ユーザがいな いにもかからず、下のようなメッセージが出て起動できない場合があります。

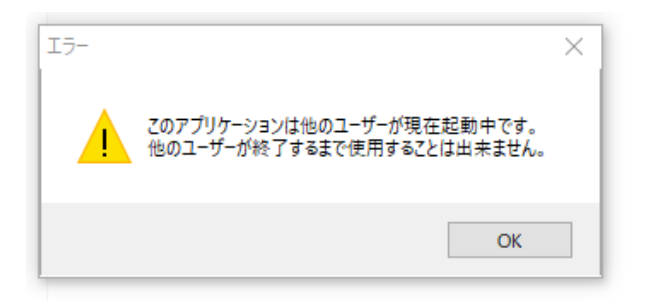

この状態になった場合、以下の手順で起動状態を示す「実施者管理ツールロックファイル」を削除すること で、解消します。

実施者管理ツールロックファイルの削除手順

エクスプローラで、ストレスチェック実施プログラムを設置したディレクトリの下の「実施者用管理ツール **> MainProgram**」という名前のディレクトリを開きます。 ディレクトリの中にある「**LockFile**」という名前 のファイルを選択し、削除してください。

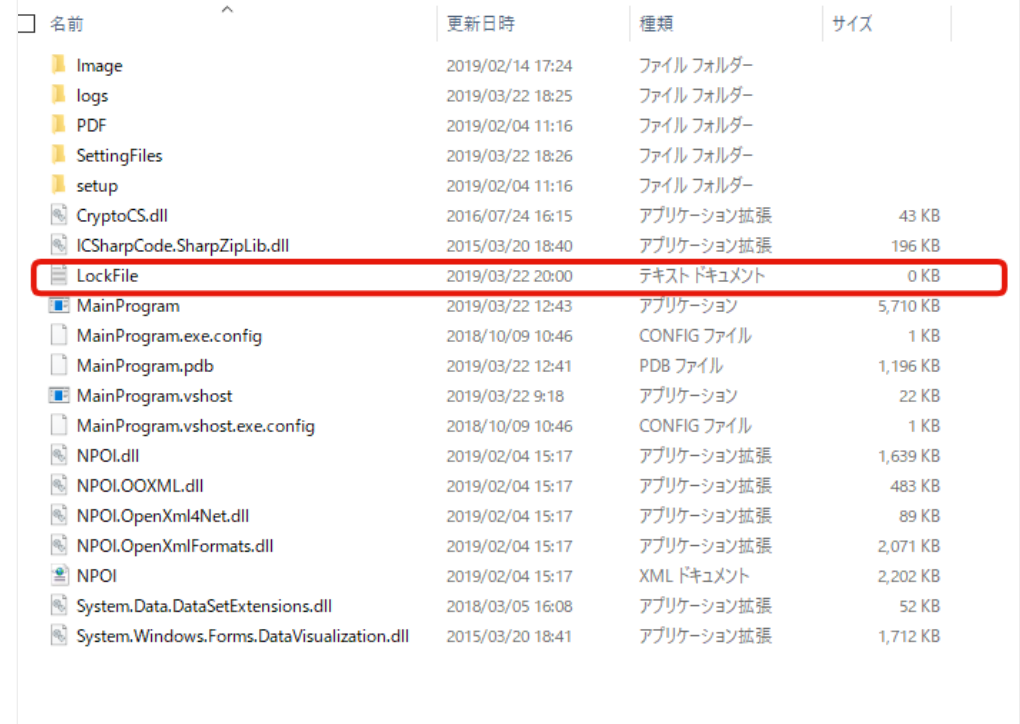

この状態で、実施者管理ツールを再実行すると、正常に起動するようになります。